#### Help

### This guide will aid you in the installation of UMF and it's Mods.

If you still struggle with something after reading this guide;

- Read **Troubleshooting** which covers common issues.
- Read Anti-Virus Issues if your anti-virus software is giving you trouble.
- Ask the **@Helper** group for help on our **Discord**.

#### **Table of Contents**

- Installing UMF for Windows
  - Installing Mods for Windows
  - Uninstalling UMF for Windows
- Installing UMF for Linux
  - Command line Linux
  - Installing Mods for Linux
  - Uninstalling UMF for Linux
- Installing UMF for MacOS
  - Command line MacOS
  - Installing Mods for MacOS
  - Uninstalling UMF for MacOS
- Default Controls

# **Installing UMF for Windows**

### 1. Download UMF

- 2. Extract the zip file anywhere and start the UMF.Installer.exe by double clicking it.
  - If the installer gives you an error, then you are missing .NET 4.7.2. Download .NET 4.7.2

Last update: 2020/11/26 16:37

install

https://umodframework.com/wiki/install?rev=1606408628

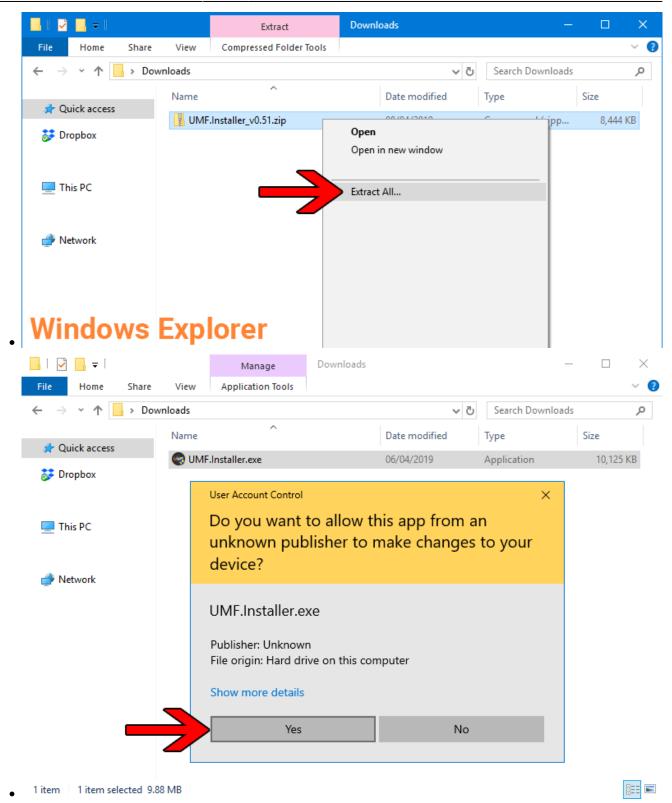

**3.** Click Next and Select the drive your game is installed on, then click "Scan for Game Folders".

WINF Installer v0.50.9

\_ \_

| What is UMF?<br>Wife (Wood Framework) is an powerful all-in-one<br>moding solution for games made in the Unity Engine.<br>Simply put, UMF will let you:<br>• Usad Mods<br>• Day Mods<br>• Day Mods<br>• Day Mods<br>• Configure Mods<br>• Configure Mode<br>• Configure Mode<br>• Configure Mod |                                                                                                    | FRAN                       | <b>AEWO</b>           | RK     |
|----------------------------------------------------------------------------------------------------|----------------------------------------------------------------------------------------------------|----------------------------|-----------------------|--------|
| <ul> <li>Install Mods</li> <li>Load Mods</li> <li>Play Mods</li> <li>Sonfigure Mods</li> <li>Configure Mods</li> <li>Create Mods (<i>Coding Required</i>)</li> </ul> Next> Cancel I UMF Installer v0.509 I Games SSD (Dx) <ul> <li>J Games SSD (Dx)</li> <li>J J you have your games installed on.</li> <li>Scan for Game Folders</li> <li>Date This can take a few minutes on siles systems</li> <li>J Select a Game Folder Manually</li> <li>Status: Waiting for game folder</li> </ul>                                                                                                    | UMF (uMod Framework) is an pow                                                                                      |                            |                       | ^      |
| <ul> <li>UMF Installer v0.50.9</li> <li>UMF CONCOUNT OF CONCOUNT O</li></ul>                                                                                                    | <ul> <li>Install Mods</li> <li>Load Mods</li> <li>Play Mods</li> <li>Manage Mods</li> <li>Configure Mods</li> </ul> |                            |                       | Ţ      |
| Cames SSD (D.*) 1 Games Folders 2 Can for Game Folders 3 OR 1 Select a Game folder Manually Status: Waiting for game folder                                                                                                    | © 2018-2019 umodframework.com. All Rights Reserved.                                                                 |                            | Next >                | Cancel |
| 1: Games SSD (D:)<br>2: Scan for Game Folders<br>3: OR<br>1: Select a Game Folder Manually<br>Status: Waiting for game folder                                                                                                    | WINF Installer v0.50.9                                                                                              |                            | _                     |        |
| 2: Scan for Game Folders Note: This can take a few minutes on elder systems.<br>3: OR<br>1: Select a Game Folder Manually<br>Status: Waiting for game folder                                                                                                    |                                                                                                    | FRAN                       | <b>AEWO</b>           | RK     |
| 3:<br>2 OR<br>1: Select a Game Folder Manually<br>Status: Waiting for game folder                                                                                                    |                                                                                                    | you have your gam          | es installed on.      |        |
| 1: Select a Game Folder Manually<br>Status: Waiting for game folder                                                                                                    | 2.                                                                                                    | his can take a few minutes | on older systems.     | ~      |
|                                                                                                    | 1: Select a Game Folder Manually                                                                                    | OR                         |                       |        |
| © 2018-2019 umodframework.com. All Rights Reserved. Cancel                                                                                                    | Status: Waiting for game folder                                                                                     |                            |                       |        |
|                                                                                                    | © 2018-2019 umodframework.com. All Rights Reserved.                                                                 |                            | <back next=""></back> | Cancel |

- Note: If you know where your game is installed you can click "Select a Game Folder Manually" instead of using scan to find it.
- 4. Select your game from the drop down list and click "Install".

| WIF UMOD FRAMEWORK                                                                                                    |  |  |  |
|----------------------------------------------------------------------------------------------------|--|--|--|
| 1: Old System SSD (E:\) Select the drive you have your games installed on.                                                                                                    |  |  |  |
| 2:       Scan for Game Folders       Scan complete. Pick a game from the list below.         3:       Slime Rancher (E:\Games\Steam\steamapps\common\Slime Rancher) <ul> <li>✓</li> </ul> |  |  |  |
| OR<br>1: Select a Game Folder Manually                                                                                                    |  |  |  |
| E:\Games\Steam\steamapps\common\Slime Rancher<br>Status: The game folder is valid. Press 'Install' to start the installation.                                                             |  |  |  |
| © 2018-2019 umodframework.com. All Rights Reserved.                                                                                                    |  |  |  |

5. Click "Next" and then click "Exit".

•

• You have now installed UMF can can start Installing Mods.

| 😁 UMF Installer v0.50.9 -                                                                                                    |   | ×           |
|----------------------------------------------------------------------------------------------------|---|-------------|
| WIF UMOD FRAMEWO                                                                                                    | R | K           |
| <ul> <li>☆ Cleaning up archive</li> <li>✓ Successfully cleaned up archive.</li> <li>☆ Installing assembly into the Unity Engine</li> <li>✓ Successfully installed assembly into the Unity Engine.</li> <li>☆ Installing URI Handler</li> <li>✓ Successfully installed URI Handler.</li> <li>☆ Creating folders and shortcuts</li> <li>✓ Successfully created folders and shortcuts.</li> <li>☆ Registering the Uninstaller in the Windows Registry</li> <li>✓ Successfully registered the Uninstaller in the Windows Registry</li> <li>☆ Setting read/write permissions on the game folder</li> <li>✓ Successfully set the folder permissions on the game folder.</li> </ul> |   |             |
| © 2018-2019 umodframework.com. All Rights Reserved.                                                                                                    |   | v<br>Cancel |

•

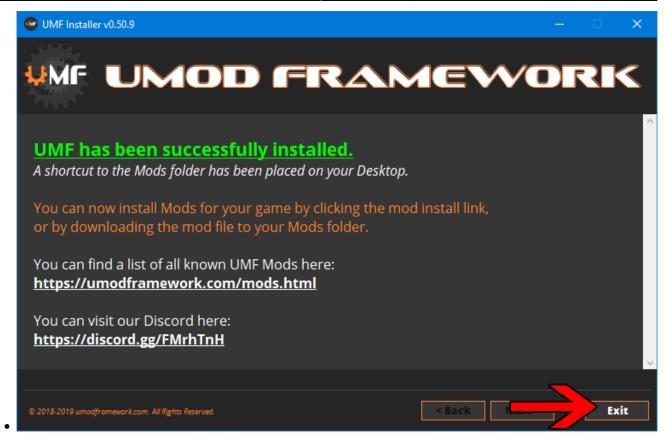

6. (OPTIONAL) Install the latest Mono for Windows: Mono for Windows

- This step is only required if you wish to run mods straight from their source files.
- The 64bit version is recommended. Do not change the install path for mono.

# **Installing Mods for Windows**

If the mod you want has a UMF Install link or button you can click that and the mod is automatically downloaded and installed for you.

- 1. Find a mod that you want.
  - Official Mod List

### **Automatic Install:**

**2.** Click the Install link or button for the mod.

- The first time you will need to set your browser to always open those Install links with UMF.
- If there is no Install link then follow the Manual Install steps.

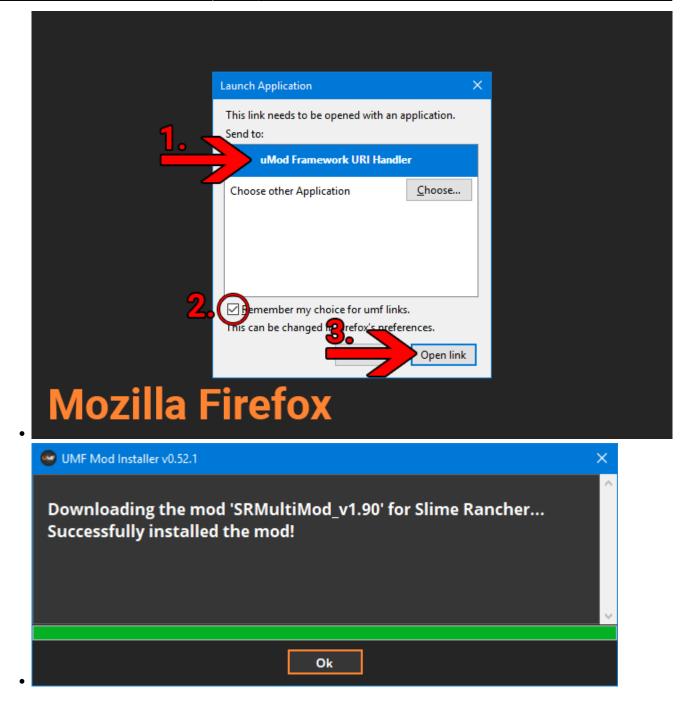

#### Manual Install:

**2.** Download the mod to your computer.

**3.** Drag and drop the mod into the Mods folder of UMF. (You can find a shortcut to the Mods folder on your desktop.)

• If the mod is in a zip file you **should <u>not</u> extract** it, UMF will do this for you.

# **Uninstalling UMF for Windows**

### Windows 10:

- 1. Open Apps & Features
- 2. Select "UMF (Game Name)"
- 3. Click Uninstall

### **Other Windows Versions:**

- 1. Open Control Panel
- 2. Open Programs & Features
- 3. Select "UMF (Game Name)"
- 4. Click Uninstall

## Alternative:

- 1. Open the \Game Folder\uModFramework\ folder in the Game Folder where UMF was installed.
- 2. Double click Uninstall.exe

# Installing UMF for Linux

## 1. Download UMF

- 2. Extract the zip file anywhere and start the UMF.Installer(.desktop) by double clicking it.
  - If you do not have mono you will be taken to a download page for mono.
  - You can alternatively install the mono-complete package through a repository.
- 3. Click Next and Select the drive your game is installed on, then click "Scan for Game Folders".
  - Note: If you know where your game is installed you can click "Select a Game Folder Manually" instead of using scan to find it.
- 4. Select your game from the drop down list and click "Install".
- 5. Click "Next" and then click "Exit".
  - You have now installed UMF can can start Installing Mods.

Install Guide

7/12

# **Command line Linux**

If you have issues with the GUI Installer you can also install UMF using a Terminal.

- 1. Download the latest version of Mono and install it.
- 2. Download UMF
- 3. Extract the zip file and place the UMF.Installer folder on your desktop.
- 4. Open a **Terminal**.
- 5. Use the **-install "/PATH/TO/GAME/FOLDER/"** parameter to install.

```
• Path Example:
```

```
cd ~ && cd "/Desktop/UMF.Installer/" && mono UMF.Installer.exe -
install "/PATH/TO/GAME/FOLDER/"
```

6. Some users may need to also use chmod -R +rwx "/PATH/TO/GAME/FOLDER/" in order to give full permissions.

# **Installing Mods for Linux**

If the mod you want has a UMF Install link or button you can click that and the mod is automatically downloaded and installed for you.

- 1. Find a mod that you want.
  - Official Mod List

### Automatic Install: (Not yet available for Linux)

**2.** Click the Install link or button for the mod.

- The first time you will need to set your browser to always open those Install links with UMF.
- If there is no Install link then follow the Manual Install steps.

### Manual Install:

2. Download the mod to your computer.

**3.** Drag and drop the mod into the Mods folder of UMF. (You can find a shortcut to the Mods folder on your desktop.)

• If the mod is in a zip file you **should <u>not</u> extract** it, UMF will do this for you.

# **Uninstalling UMF for Linux**

### Main:

- 1. Open the /Game Folder/uModFramework/ folder in the Game Folder where UMF was installed.
- Double click Uninstall(.desktop)

### **Alternative:**

- 1. Open a Terminal type cd /Game Folder/uModFramework/ then press enter. (Full path to where UMF is installed.)
- 2. Type mono Uninstall.exe and press enter/return.

# Installing UMF for MacOS

Warning: The graphical installer is currently not working for MacOS. Please install using the Command Line instead.

### 1. Download UMF

- 2. Extract the zip file to your Desktop and start the UMF.Installer(.app) by double clicking it.
  - In your Security & Privacy panel you may need to choose Open Anyway for the UMF.Installer.
  - If you do not have mono you will be taken to a download page for mono.
  - You may need to restart your computer for the changes to take effect.

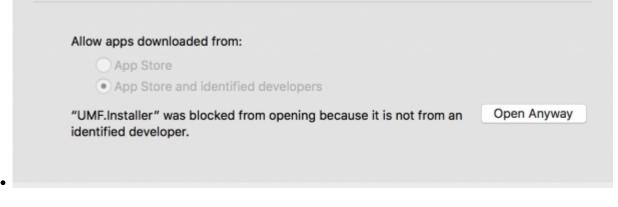

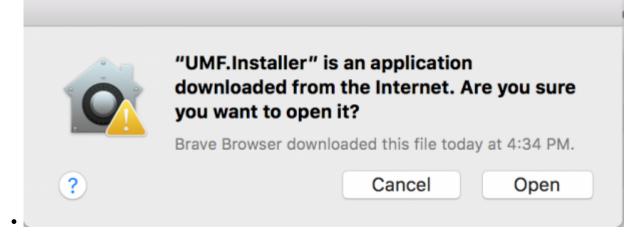

- 3. Click Next and Select the drive your game is installed on, then click "Scan for Game Folders".
  - If mouse input is not working for you, you can use Tab, Arrow Keys, and Enter to select. (Don't buy a Mac next time.)
  - If you know where your game is installed you can click "Select a Game Folder Manually" instead of using scan to find it.
- 4. Select your game from the drop down list and click "Install".
- 5. Click "Next" and then click "Exit".
  - You have now installed UMF can can start Installing Mods.

# **Command line MacOS**

If you have issues with the GUI Installer you can also install UMF using a Terminal.

- 1. Download the latest version of Mono and install it.
- 2. Download UMF
- 3. Extract the zip file and place the UMF.Installer(.app) on your desktop.
- 4. Open a **Terminal**.
- 5. Use the **-install /PATH/TO/GAME/FOLDER/** parameter to install.
  - Path Example:

```
cd ~/Desktop/UMF.Installer.app/Contents/MacOS/ && mono
UMF.Installer.exe -install /PATH/TO/GAME/FOLDER/
```

• Default Slime Rancher Steam Example:

```
cd ~/Desktop/UMF.Installer.app/Contents/MacOS/ && mono
UMF.Installer.exe -install ~/Library/Application\
Support/Steam/steamapps/common/Slime\ Rancher/
```

### • Default Slime Rancher Epic Example:

cd ~/Desktop/UMF.Installer.app/Contents/MacOS/ && mono

- UMF.Installer.exe -install /Users/Shared/Epic\ Games/SlimeRancher/
- 6. Some users may need to also use chmod -R +rwx /**PATH/T0/GAME/F0LDER/** in order to give full permissions.

# Installing Mods for MacOS

If the mod you want has a UMF Install link or button you can click that and the mod is automatically downloaded and installed for you.

**1.** Find a mod that you want.

• Official Mod List

### Automatic Install: (Not yet available for MacOS)

**2.** Click the Install link or button for the mod.

- The first time you will need to set your browser to always open those Install links with UMF.
- If there is no Install link then follow the Manual Install steps.

#### Manual Install:

2. Download the mod to your computer.

**3.** Drag and drop the mod into the Mods folder of UMF. (You can find a shortcut to the Mods folder on your desktop.)

• If the mod is in a zip file you **should <u>not</u> extract** it, UMF will do this for you.

## **Uninstalling UMF for MacOS**

#### Main:

- 1. Open the /Game Folder/uModFramework/ folder in the Game Folder where UMF was installed.
- 2. Double click Uninstall(.app)
- 3. In your Security & Privacy panel choose Open Anyway for the Uninstall.app.

#### **Alternative:**

- 1. Open a Terminal and type cd /Game Folder/uModFramework/ then press enter. (Full path to where UMF is installed.)
- 2. Type "mono Uninstall.exe' and press enter.

# **Default Controls**

These default controls can be changed in the UMF Menu.

```
Shift + F10 = Open the UMF Menu (Change settings for mods here.)
Shift + \sim = Open the Console (Type help in console for a list of console commands.)
```

Note:  $\sim$  (Tilde) is the key above Tab on all keyboards regardless of language.

From: https://umodframework.com/wiki/ - **UMF Wiki** 

Permanent link: https://umodframework.com/wiki/install?rev=1606408628

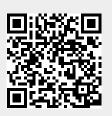

Last update: 2020/11/26 16:37